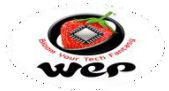

Dear Valuable Customer,

You are a proud owner of Wep Billing Printer.Our machines are easy to operate, effortless & easy to maintain on low running costs. Enjoy our fantastic service spread across the country through well networked Authorized Service Providers. This Technical Communication guide will help you to operate the Machine easily and help you to diagnose and troubleshoot in case of any problem. Regarding any suggestion andfeedback e-mail us at [rbp.support@wepindia.com](mailto:rbp.support@wepindia.com)

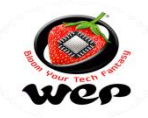

## **INDEX**

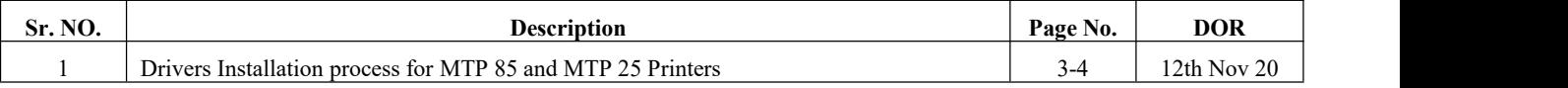

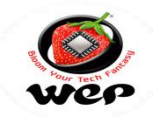

Technical Communication: 01 Date of Release:  $12^{th}$  Nov 2020 Models Covered: MTP 85 & MTP 25

## **Drivers Installation process for MTP 85 & MTP 25 Printers**

**Introduction**: This technical communication will cover drivers Installation process for all BP Models plus which will help us in its User Utility Operations.

- 1. Connect the Printer through USB Cable it will Show its Driver file in your system itself against connected device.
- 2. Go to Setup file for Driver installation and select connectivity port as USB

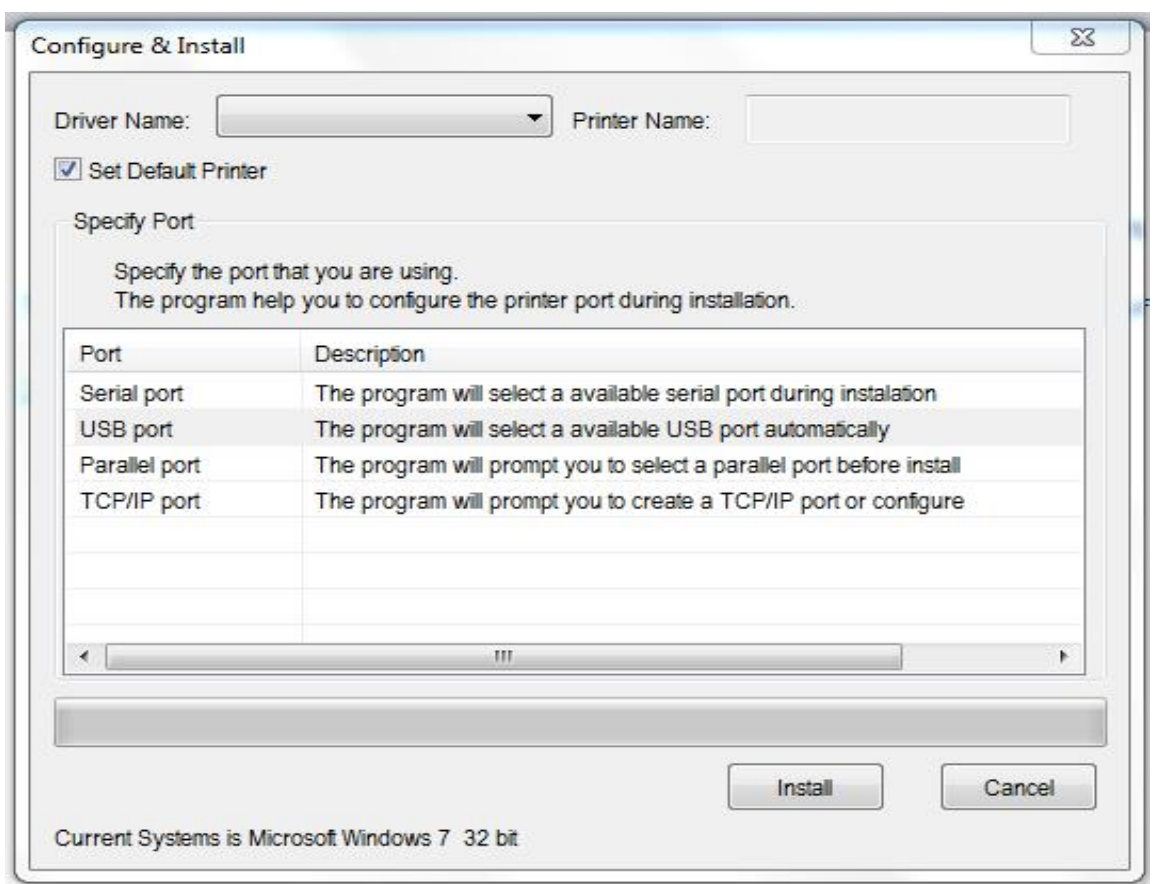

3. Go through Install option and after processing it will show as your default machine.

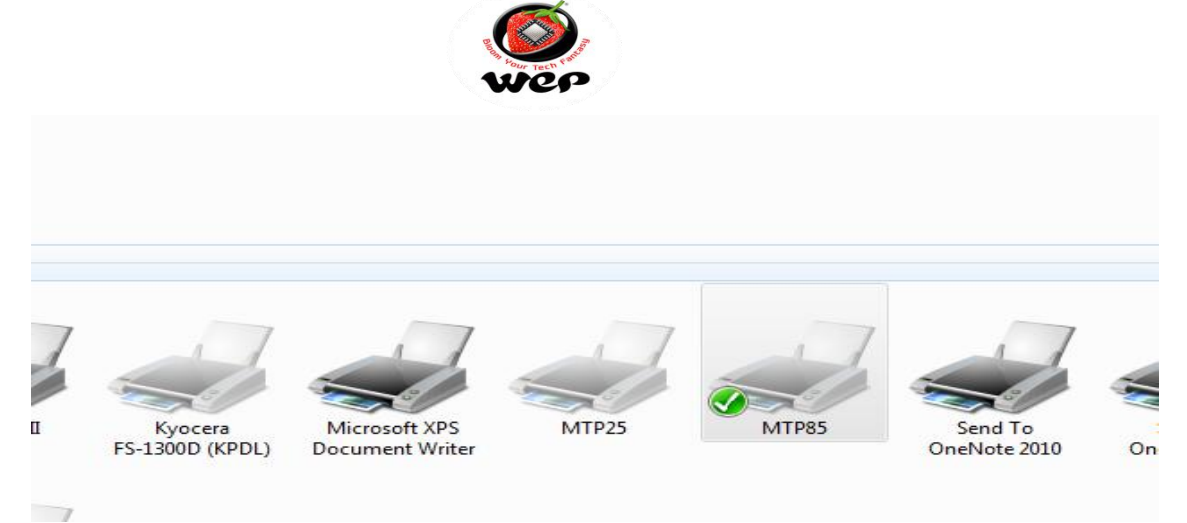

4. Now Printer is ready for processing, Use its self-Test criteria for Processing Confirmations

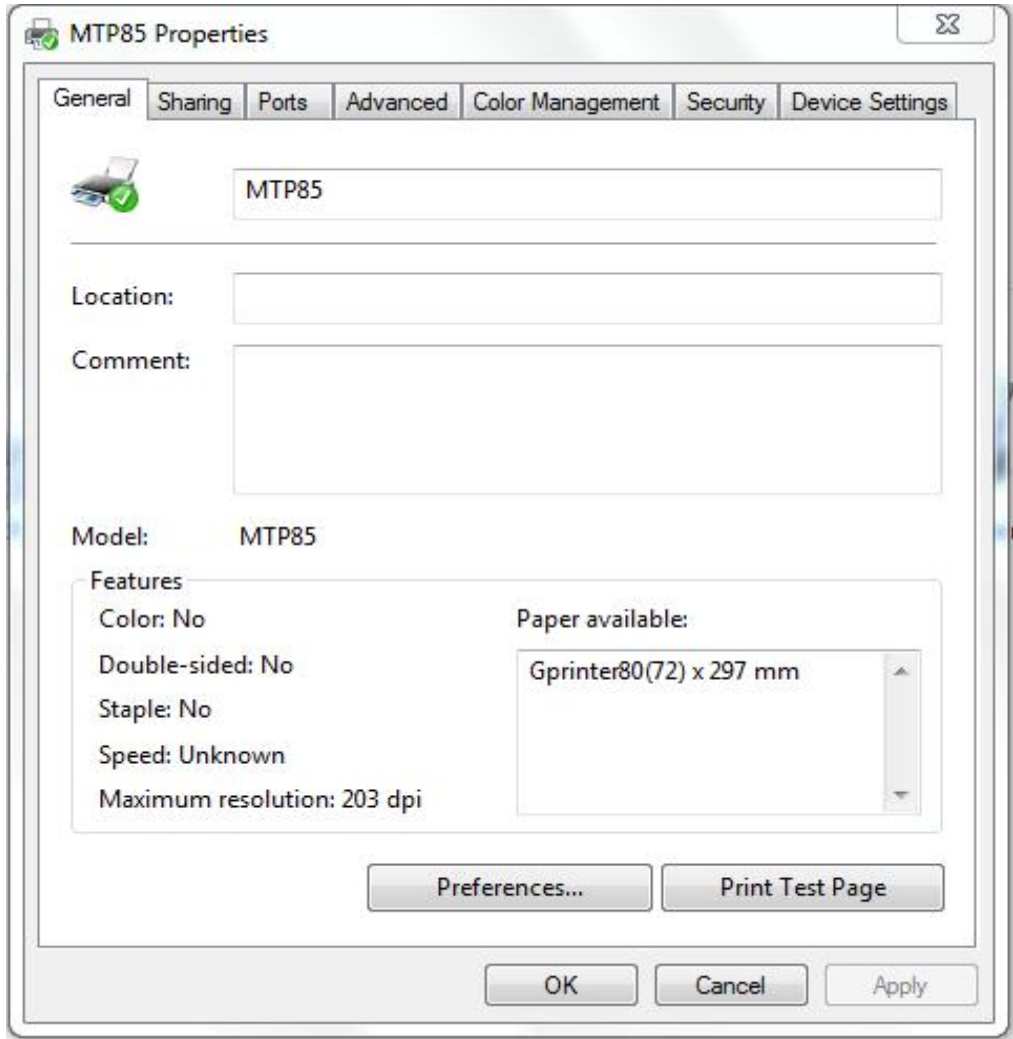

Regarding any Feedback and queries, kindly reach us on below: Mail Id: [rbp.support@wepindia.com](mailto:rbp.support@wepindia.com) Toll Free Number: 8103 500 500 WhatsApp Number: +91-9148224129